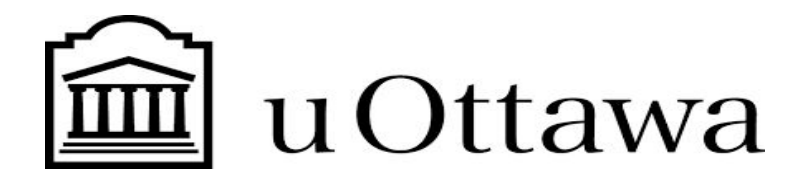

#### **GNG2501-A00**

#### **MANUEL D'UTILISATION**

Soumis par :Niamé Ibrahima Diawara

# **Groupe FA 3.5:**

Niamé Ibrahima Diawara (300049433)

Basma Kaanane (300142701)

Hicham Mazouzi (300145076)

Olympe Miguel Karimbi (300143756)

Université d'Ottawa

#### **Abstrait**

Dans le cours de GNG2501, notre équipe a été assignée de travailler sur le projet de soutien en santé mentale qui consistait à mettre en place une application qui va permettre aux utilisateurs de se divertir, de se confier à d'autres personnes, bref une application avec des fonctionnalités qui vont permettre d'améliorer la vie quotidienne et le bien-être de personnes souffrant d'anxiété, d'isolement et d'autres problèmes mentaux.

Suite à plusieurs discussions avec notre client, nous avons donc mis en place l'application 20-q.ca. Cette application contient plusieurs fonctionnalités telles qu'un fil d'actualité, un forum de discussion, un jeu et d'autres fonctionnalités qui aideront les utilisateurs à se détendre et à se sentir mieux dans leur bien-être mental.

L'objectif de ce document est donc de fournir le plus de détails possibles concernant l'utilisation de l'application, cela incluant un manuel d'utilisation bien détaillé, ainsi que d'autres fichiers de conception (notre code, etc).

#### **Table de matières :**

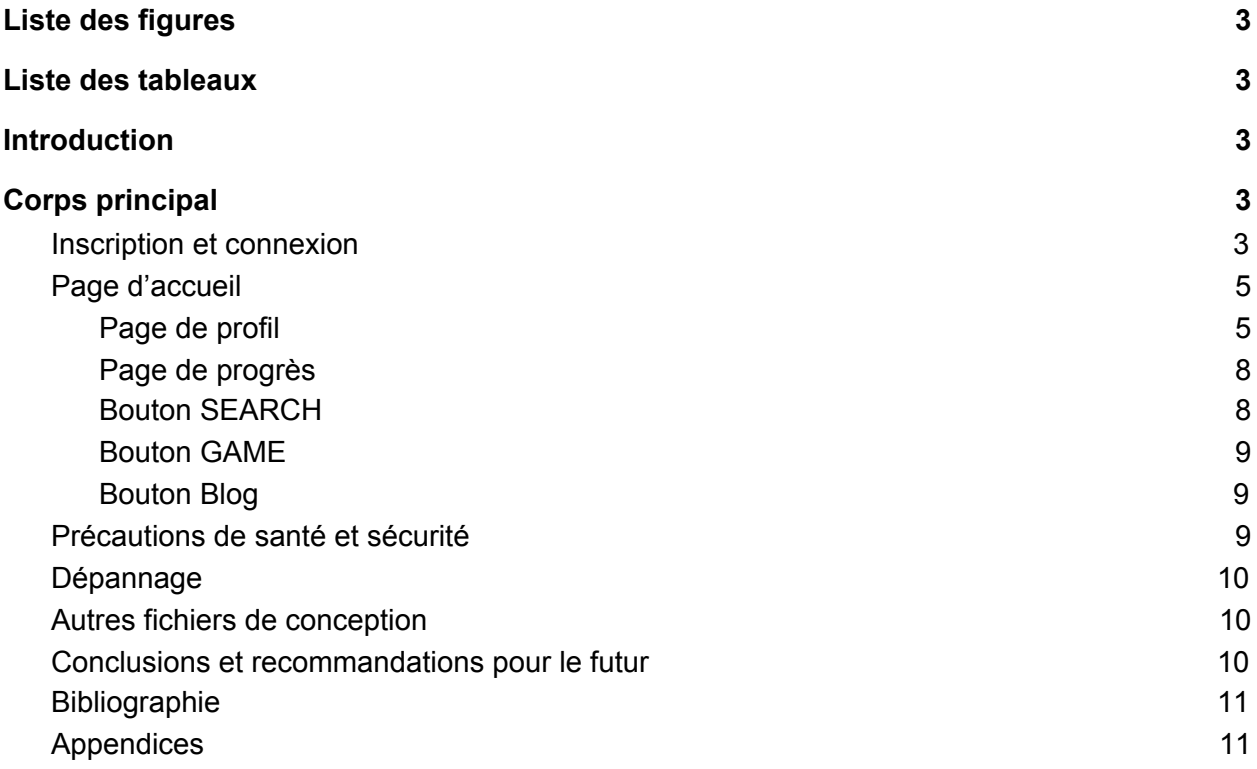

# <span id="page-2-0"></span>**Liste des figures**

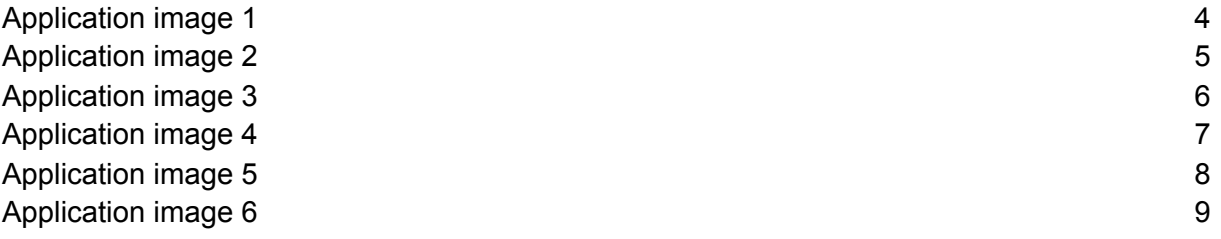

# <span id="page-2-1"></span>**Liste des tableaux**

Tableau 1: liste et coût des matériaux 11

### **Introduction**

Aider à améliorer la qualité de vie des personnes rencontrant des difficultés dans leur santé mentale est quelque chose qui tient à cœur à notre client et à notre équipe, puisqu'il y a plusieurs personnes partout au Canada qui se retrouvent dans cette situation. En effet, nous sommes conscients que plus les gens sont épanouis mentalement, plus ils vivent bien et sont productifs dans leur vie de tous les jours.

Le principal besoin des utilisateurs qui sont entre autres des personnes ayant des difficultés dans la gestion de leur état mental, est de trouver dans cette application une opportunité de pouvoir échanger, pouvoir se confier et s'entraider avec d'autres utilisateurs. Les utilisateurs recherchent aussi l'opportunité de pouvoir se détacher du stress et de l'anxiété auxquels ils font face quotidiennement par des jeux divertissants et bien d'autres choses pouvant les aider à atteindre cet objectif.

Notre concept avec l'application 20-q.ca est qu'elle offre une possibilité aux utilisateurs de se détendre et d'améliorer leur santé mentale sans que cela ne leur coûte. En effet, l'application est gratuite et offre des jeux, un chat de discussion, un fil d'actualité qui vont permettre à l'utilisateur de s'épanouir et de se divertir de plusieurs manières. Aussi, cette application est sécurisée et facile à utiliser et permet donc à n'importe quelle personne de l'utiliser peu importe ses compétences en technologie et sans se soucier que ses informations sont récupérées par d'autres personnes externes.

## <span id="page-3-0"></span>**Corps principal**

## **Application mobile 20-q.ca**

#### <span id="page-3-1"></span>**1. Inscription et connexion**

Pour vous inscrire sur l'application, rentrez vos identifiants et informations puis cliquez sur "**sign up**".

Application image 1

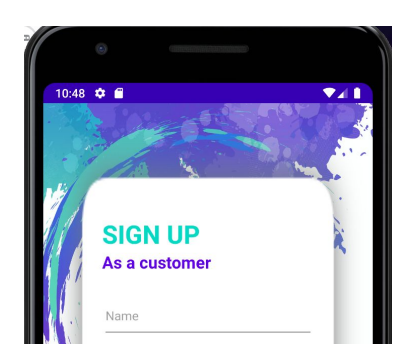

Pour se connecter sur l'application, rentrez vos identifiants puis cliquez sur "**sign in**".

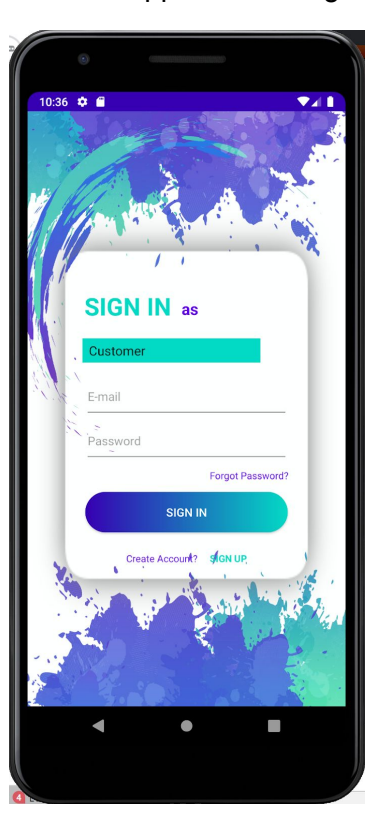

Application image 2

<span id="page-4-0"></span>**2. Page d'accueil**

#### <span id="page-5-0"></span>❏ **Page de profil**

Une fois connecté, l'application va s'ouvrir directement à votre profil d'utilisateur. Vous avez l'option de modifier votre photo de profil et vos informations de profil en cliquant sur le bouton "**Modifier le profil**". Vous pouvez aussi y voir le nombre de personnes qui vous suivent (**Abonnés**), le nombre de posts que vous avez fait dans l'application (**Postes**).

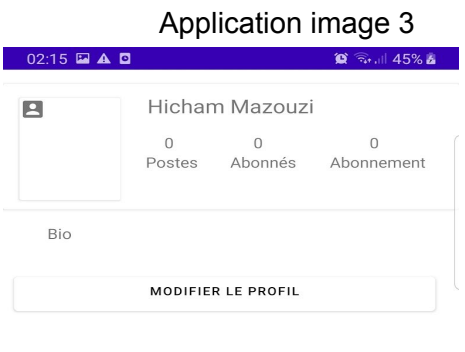

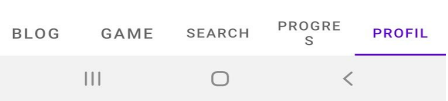

Vous pouvez visualiser la page de profil d'un autre utilisateur. Vous avez l'option de lui écrire un message en privé en cliquant sur "**Écrire**". Vous avez aussi l'option de vous abonner à sa page pour suivre ses différents posts en cliquant sur "**S'abonner**". Vous pouvez visualiser ses posts et toutes les personnes abonnées à sa page.

Application image 4

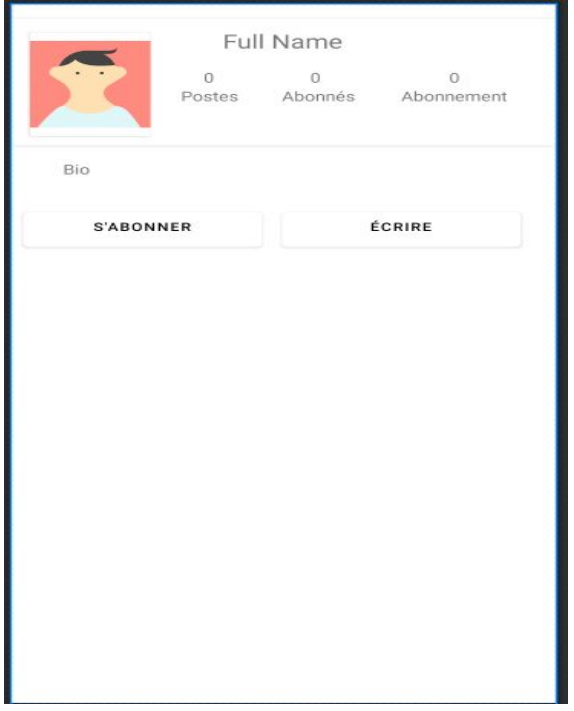

L'image suivante montre à quoi ressemble la boîte de messagerie privée :

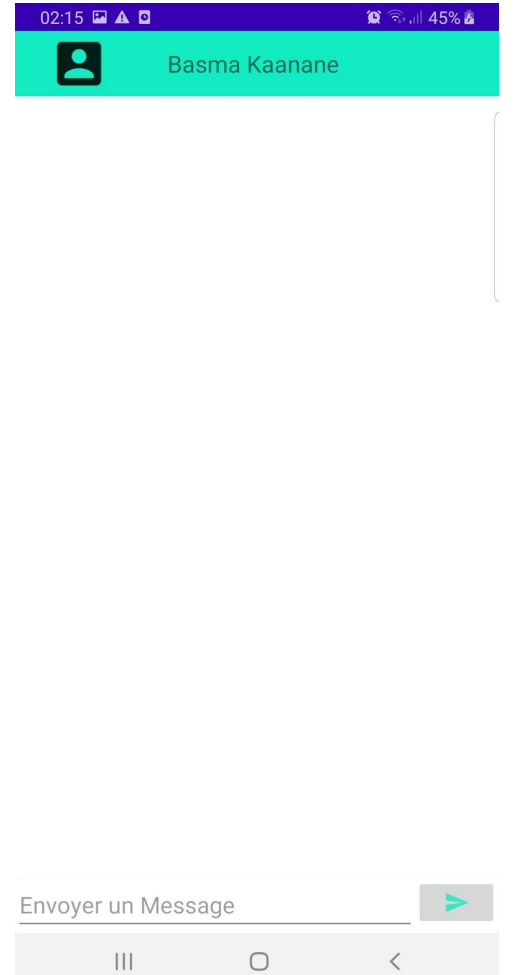

Rédigez votre message dans le champ "**Envoyer un message**", puis envoyez-le en cliquant sur la flèche pointant vers la droite située à droite du champ de messagerie.

#### <span id="page-7-0"></span>❏ **Page de progrès**

La page progrès (bouton **PROGRES** au bas du menu) vous permettra de visualiser vos progrès tout au long des semaines et des mois, cette page vous permettra aussi de vous fixer des objectifs et l'application veillera à vous prévenir une fois ces objectifs atteints; dans le cas contraire, elle envoie des suggestions et des encouragements pour vous aider à compléter vos objectifs.

#### <span id="page-7-1"></span>❏ **Bouton SEARCH**

Le bouton **SEARCH** au bas du menu correspond au menu de navigation. À l'aide de cette option, vous pouvez rechercher d'autres utilisateurs, rechercher des posts ou des messages anciens.

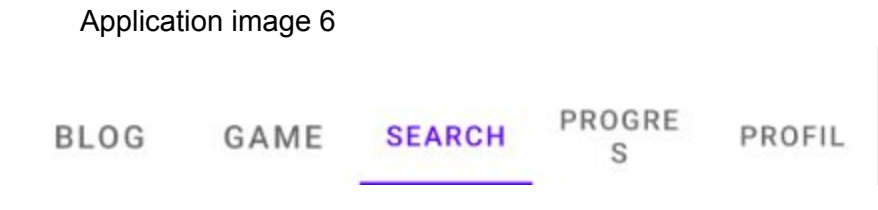

#### <span id="page-8-0"></span>❏ **Bouton GAME**

Un jeu est accessible en cliquant sur "**Game**" au bas du menu. Ce jeu est un jeu consistant à contrôler un oiseau en essayant de le faire voler entre des colonnes sans les heurter. Une étude réalisée par le Dr Christopher J.Ferguson montre que les hommes et les femmes qui jouent à des jeux stimulants à long terme semblent être en mesure d'adopter des habiletés mentales à gérer le stress, devenir moins déprimés et devenir moins hostiles lors de tâches stressantes.

#### <span id="page-8-1"></span>❏ **Bouton Blog**

Le bouton **BLOG** permet aux différents utilisateurs de voir les évènements dans leur ville ou d'en organiser afin de rencontrer des personnes dans le même cas qu'eux pour partager leurs expériences ou simplement écouter les autres; ils pourront aussi, lors de ces évènements, être mis en relation avec des professionnels spécialisés dans le domaine pour les aider.

La page donnera la possibilité aux utilisateurs de poser des questions ou de simplement partager leur quotidien avec d'autres utilisateurs via un fil d'actualité. Ce fil d'actualité servira aussi de portail entre les utilisateurs et les différents organismes: toutes les informations(domaine de spécialisation, contacts, adresses courriel, sites web,…) concernant les organismes seront affichées sur la page afin d'aider les utilisateurs à trouver de l'aide.

#### <span id="page-9-0"></span>**3. Précautions de santé et sécurité**

- Afin de veiller à la sécurité de nos utilisateurs, tout compte suspect sera désactivé, les informations personnelles de nos utilisateurs sont protégées et des avertissements leurs sont envoyés afin qu'ils puissent prendre conscience de l'importance de la préservation de leurs informations personnelles. Aucune forme de harcèlement, d'intimidation ne sera tolérée.
- Si le cas de santé mentale est trop sévère, consultez un médecin. Utilisez l'application comme outil secondaire pour votre bien-être mental.
- Ne passez pas trop de temps sur l'application car bien qu'elle soit conçue pour augmenter votre productivité, beaucoup de temps dessus peut nuire à votre santé et peut vous rendre moins productif.

### <span id="page-9-1"></span>**4. Dépannage**

Si l'application ne marche pas ou ne répond pas, veuillez éteindre et rallumer votre appareil puis relancez l'application. Si elle ne répond toujours pas, contactez directement le centre d'aide au **+1(873)660-5043.**

Ou bien, envoyez-leur une description détaillée du problème à l'adresse mail [Bka171717@gmail.com](mailto:Bka171717@gmail.com) afin qu'ils puissent vous aider à le résoudre efficacement.

### <span id="page-9-2"></span>**5. Conclusions et recommandations pour le futur**

Les différentes connaissances scientifiques apprises dans le cours ou en dehors, que ça soit en programmation (en Java) ou en conception de produit, ont été primordiales dans la complétion de notre projet et de l'application 20-q.ca malgré le temps, qui a constitué un handicap majeur dans l'amélioration de certaines fonctionnalités, l'application répond à son objectif premier qui est d'aider les personnes souffrant de problème de santé mentale.

Pour les groupes futurs qui travailleront sur le même projet et qui continueront sur le travail que nous avons effectué, pensez peut-être à implémenter d'autres fonctionnalités importantes dont nous étions chargées de mettre en place mais dont nous n'avons pas eu assez de temps pour y travailler. Par exemple, l'idée d'implémentation d'une playlist musique serait d'une importance majeure en ce qui concerne le divertissement des utilisateurs de l'application.

Une amélioration du design et de l'ergonomie ainsi que des fonctionnalités déjà implémentées sera aussi nécessaire, notamment augmenter et diversifier les types de jeux disponibles pour les utilisateurs. Aussi, pensez à améliorer la page de progrès; mettez y plus de créativité en ce qui concerne la manière dont l'application interagit avec l'utilisateur en ce qui concerne son bien-être mental (mise en place d'emojis, messages d'encouragement diversifiés,...).

La création d'une page réservée exclusivement pour la mise en relation avec les différents organismes serait également avantageuse; cela permettrait aux utilisateurs d'avoir directement accès à ces organismes au lieu de faire défiler le fil d'actualité pour en trouver une qui leur correspondrait.

### <span id="page-10-0"></span>**6. Bibliographie**

Ci-joint au rapport les codes utilisés afin d'aboutir à la création de notre application

## <span id="page-10-1"></span>**7. Appendices**

❖ Voici une liste des matériaux utilisés pour la conception du prototype final :

#### **Tableau 1:** liste et coût des matériaux

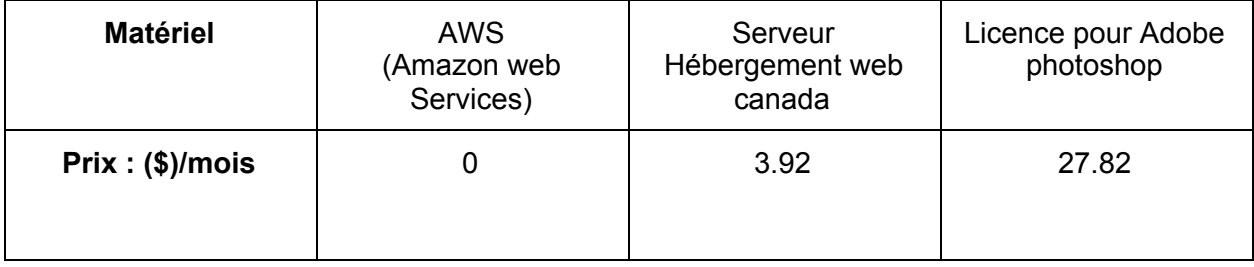